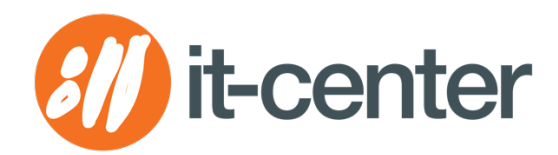

# FÜR PARTNERBETRIEBE MANUAL: KUBID.CLOUD

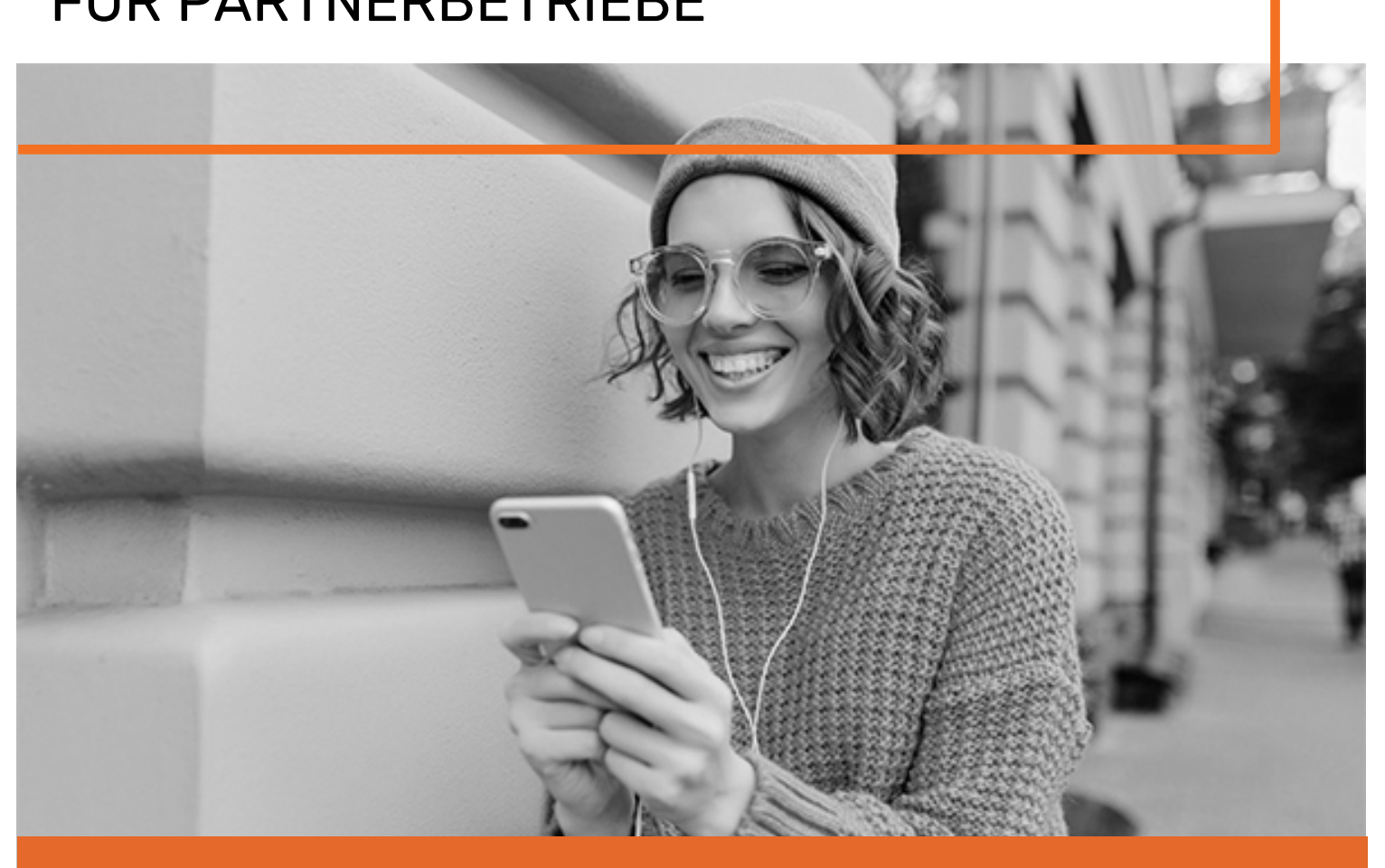

# IHR MARKETINGWERKZEUG FÜR DEN MODERNEN HANDEL!

Das KUBID.CLOUD System ist ein hybrides Kundenbindungs- und Gutscheinsystems mit zahlreichen Zusatzmodulen, bis hin zum "City-System" - und das alles aus einer Hand!

**KUBID** kombiniert das Beste aus der digitalen und analogen Welt – moderne Apps und klassische Kundenkarten.

# Inhaltsverzeichnis

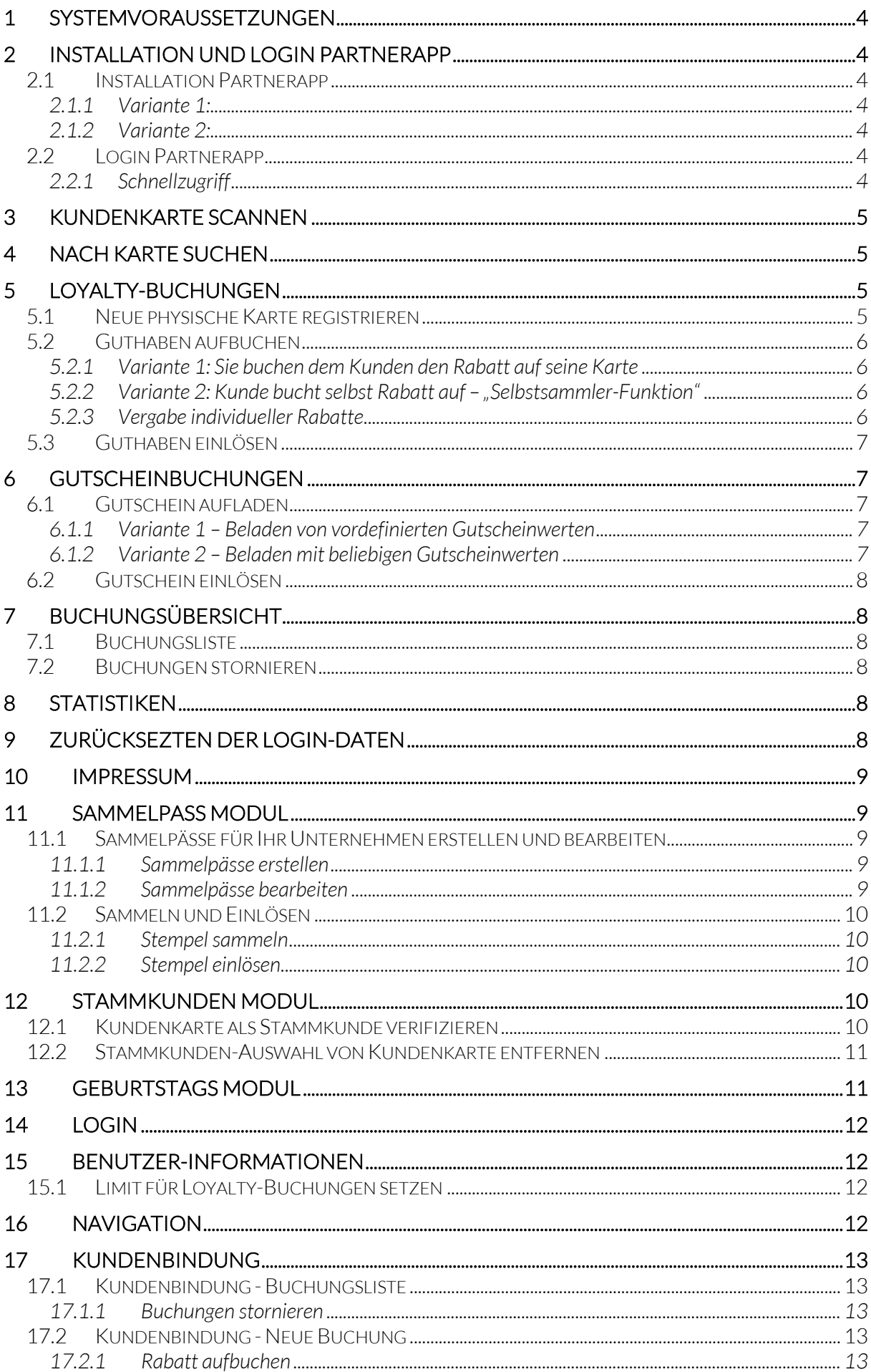

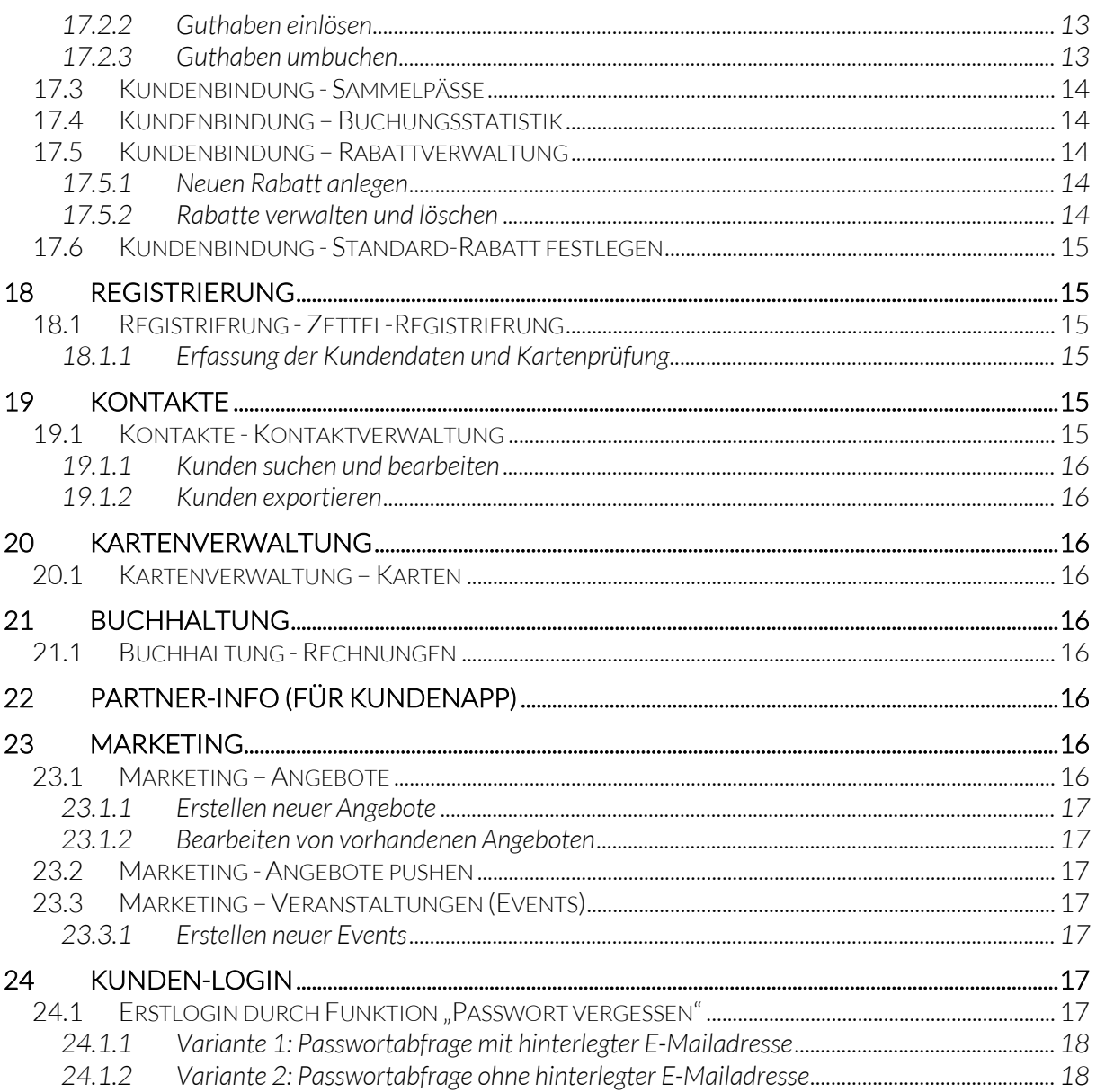

# **DIE KUBID PARTNERAPP**

# *1 SYSTEMVORAUSSETZUNGEN*

#### Erforderliche Software/Hardware für Partnerbetriebe

Für die Nutzung des kubid.cloud Systems ist keine spezielle Hardware erforderlich (keine Buchungsterminals o.Ä.).

Als Buchungs-Software erhalten Sie die "KUBID Partnerapp" oder alternativ das browserbasierte my.kubid.cloud-Webportal.

Die KUBID Partnerapp kann auf allen gängigen Android- und Apple-Geräten installiert werden (im Google Play Store und App Store verfügbar).

Alternativ kann auch über das my.kubid.cloud-Webportal auf beliebigen Stand-PC´s, Laptops etc. gebucht werden. Voraussetzung: Internetanbindung mit Verwendung von gängigen Browsern wie Chrome, Safari, etc.

# *2 INSTALLATION UND LOGIN PARTNERAPP*

# *2.1 Installation Partnerapp*

# *2.1.1 Variante 1:*

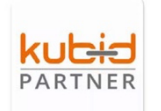

Öffnen Sie im Browser den Google Play Store (für Android) oder App Store (für Apple) und suchen Sie nach "Kubid Partner".

Wählen Sie die gewünschte App "Kubid Partner" aus. Sie gelangen nun in die Detailansicht mit Beschreibung zur App. Klicken Sie hier auf "Installieren".

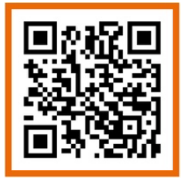

# *2.1.2 Variante 2:*

Scannen Sie mit Ihrem Smartphone oder Tablet diesen QR-Code und gelangen direkt in den entsprechenden Store zur anschließenden Installation.

# *2.2 Login Partnerapp*

Nach erfolgreichem Download der KUBID Partnerapp können Sie sich mit Ihren persönlichen Partner-Zugangsdaten bestehend aus E-Mail-Adresse und Passwort anmelden.

# *2.2.1 Schnellzugriff*

Nach erstmaligem Login via Zugangsdaten (E-Mail und Passwort) kann ein persönlicher PIN zur Schnelleingabe vergeben werden. Über das App-Menü durch Auswahl des Menüpunktes "Schnellzugriff" kann Ihr Wunsch-PIN (mind. 4 Ziffern) definiert und gespeichert werden.

Hinweis: Bei Verwendung von mehreren Endgeräten (Smartphone / Tablet) im Unternehmen, muss der persönliche PIN für jedes Endgerät einmalig festgelegt und gespeichert werden. Es kann jedoch der gleiche PIN für alle Geräte verwendet werden.

# *3 KUNDENKARTE SCANNEN*

Jede Kundenkarte, egal ob physische Karte oder virtuelle Karte der Kundenapp, ist mit einem QR-Code versehen. Dieser QR-Code beinhaltet die 13-stellige Kartennummer und Prüfziffer.

Zum Scannen der Karte tippen Sie auf den Scan-Bereich im App-Dashboard (Symbolbild für Scannen oder Button für QR-Scanner öffnen) und gelangen so zum QR-Scanner der App.

Durch Scannen des QR-Codes werden nun die Kartendetails vom Server ausgelesen und Sie werden zum Dashboard der Karte weitergeleitet. Hier können Sie nun alle verfügbaren Aktionen zur ausgelesenen Karte durchführen.

Voraussetzung: Ihr Endgerät (Smartphone oder Tablet) lässt den Zugriff der KUBID Partnerapp auf Ihre Kamera zu!

# *4 NACH KARTE SUCHEN*

Sollte der Kunde sein Smartphone / Karte nicht bei Hand haben, können Sie die Kundenkarte (und ggf. Gutscheinkarte) auch ohne scannen der Karte aufrufen.

Im oberen Abschnitt des App-Dashboards können Sie in der Suchfunktion "Nach Karte(n) suchen" mittels Eingabe der Kartennummer oder den Namen (Vorname oder Nachname) des Kunden mit Klick auf die orangene Lupe die gewünschte Karte suchen.

Es wird die gesuchte Karte mit Kartennummer, Kartentyp und ggf. Namen angezeigt – durch Klick auf die Kartenanzeige gelangen Sie direkt in die Kartendetails und können nun weitere Schritte durchführen.

# *5 LOYALTY-BUCHUNGEN*

# *5.1 Neue physische Karte registrieren*

# Nur für physische Karten!

Neukunden, welche nicht die Kundenapp nutzen, erhalten von Ihnen eine neue Kundenkarte ausgehändigt. Bei der Ausgabe muss eine einmalige Aktivierung der Karte durchgeführt werden:

- 1. Scannen Sie wie in Punkt 3 beschrieben die Kundenkarte mit der Partnerapp und gelangen so in die Kartendetails der ausgelesenen Karte.
- 2. Wählen Sie nun unter "Registrierung" (lila Box) den Button "Karte aktivieren" es erscheint eine Erfolgsmeldung (Registrierung erfolgreich).

Somit ist die Aktivierung der Karte abgeschlossen und kann dem Kunden ausgehändigt werden bzw. sofort eine Rabattbuchung vorgenommen werden.

# *5.2 Guthaben aufbuchen*

# *5.2.1 Variante 1: Sie buchen dem Kunden den Rabatt auf seine Karte*

Lesen Sie die Kundenkarte mittels scannen der physischen Karte oder virtuellen Karte (in der Kundenapp) aus. Sie gelangen nun wieder in das Dashboard (Aktionenansicht) der ausgelesenen Karte.

Im Bereich "Loyalty" (grüne Box) sehen Sie stets die aktuellen Daten der gescannten Karte: Kartennummer, aktuelles Guthaben, Kundenname, mögliche Aktionen (farblich hervorgehoben).

Wählen Sie hier die entsprechende Aktion durch Klick auf den Button "Aufbuchen" – im nächsten Schritt können Sie nun

A: den gewünschten Umsatz eingeben, den Rabatt wählen (Ihr Standardrabatt ist automatisch hinterlegt) und ggf. ein Kommentar einfügen.

Es erscheint nun eine Erfolgsmeldung (Buchung erfolgreich). Mit "Schließen" der Erfolgsmeldung gelangen Sie wieder zurück zum Dashboard der App.

*oder* 

B: durch Scannen des QR-Codes Ihres Kassenbons den hinterlegten Umsatz scannen, den Rabatt wählen und durch Bestätigung mit "Aufbuchen" wird die gewünschte Buchung abgeschlossen.

Es erscheint nun eine Erfolgsmeldung (Buchung erfolgreich). Mit "Schließen" der Erfolgsmeldung gelangen Sie wieder zurück zum Dashboard der App.

Voraussetzung für Auswahl B: Auf Ihren Kassenbons ist ein QR-Code mit einem gültigen Signatur-Zertifikat für die Übermittlung an das Finanzamt hinterlegt. Dieses Zertifikat wird vom kubid.cloud System ausgelesen – so kann der Einkaufsbetrag automatisch abgerufen und im Umsatzfeld der KUBID Partnerapp ausgelesen werden.

# *5.2.2 Variante 2: Kunde bucht selbst Rabatt auf – "Selbstsammler-Funktion"*

# Die "Selbstsammler-Funktion" ist nur mit einer Kundenapp möglich!

Ihre Kassenbons müssen wie in Punkt 5.2.1 (Voraussetzung für Auswahl B) mit einem gültigen Signatur-Zertifikat hinterlegt sein.

Der Kunde erhält beim Einkauf den Kassenbon von Ihnen ausgehändigt und scannt selbst den Bon mittels QR-Code mit seiner Kundenapp und sammelt automatisch den von Ihnen gewährten Rabatt auf den getätigten Einkauf.

Für Sie als Partnerbetrieb ist kein weiterer Schritt erforderlich.

# *5.2.3 Vergabe individueller Rabatte*

Es können beliebig viele Rabattsätze für Ihr Unternehmen hinterlegt werden. Ein von Ihnen definierter Rabattsatz ist im System stets als Standardrabatt hinterlegt und wird beim "Aufbuchen" automatisch ausgewählt. Die Verwaltung erfolgt über das my.kubid.cloud-Webportal.

Durch Klick auf das Dropdown-Menü neben dem definierten Standardrabatt kann bei jedem Buchungsvorgang ein beliebiger Rabattsatz ausgewählt und verbucht werden. Beim nächsten Scannen der Karte wird wieder automatisch der Standardrabatt verwendet.

# *5.3 Guthaben einlösen*

# Das Einlösen von Guthaben muss immer durch den Partnerbetrieb abgewickelt werden!

Scannen Sie die Kundenkarte (QR-Code der Kundenapp oder Karte). Das verfügbare Guthaben wird im Bereich "Loyalty" angezeigt.

Wählen Sie als Aktion den Button "Einlösen". Tippen Sie nun den gewünschten Abbuchungsbetrag (max. verfügbares Guthaben) ein und bestätigen Sie die Aktion durch "Einlösen". Es erscheint die Erfolgsmeldung - das gewünschte Guthaben wurde abgebucht. Mit "Schließen" der Erfolgsmeldung gelangen Sie wieder zurück zum Dashboard der App.

Hinweis: das eingelöste Guthaben fehlt bei Tagesabschluss in Ihrer Kassa. Wir empfehlen eine eigene Taste (Bonuscard-Taste) auf Ihrer Registrierkasse zu belegen und das fehlende Guthaben so für die Buchhaltung zu vermerken. Im Folgemonat erhalten Sie das fehlende Geld vom Systembetreiber (Gemeinschaftskonto) automatisch rücküberwiesen.

# *6 GUTSCHEINBUCHUNGEN*

# Das kubid.cloud Gutscheinsystem bietet verschiedene Gutscheinlösungen:

- 1. Papiergutscheine
- 2. Gutscheinkarten
- 3. Print@Home Gutscheine

Alle Gutscheine sind mit QR-Codes bestückt und können so mittels KUBID Partnerapp gescannt und verwaltet werden.

# *6.1 Gutschein aufladen*

# *6.1.1 Variante 1 – Beladen von vordefinierten Gutscheinwerten*

# Vorgedruckte Gutscheinwerte am Gutschein

Es können vordefinierte Gutscheinwerte zb € 50 Gutschein, € 100 Gutschein etc. vom Kubid-System generiert werden und beim Ausgeben der Blanko-Gutscheine dann NUR mit dem vordefinierten Gutscheinwert beladen werden.

Scannen Sie den QR-Code des Gutscheins mit der KUBID Partnerapp.

Im Gutschein-Aktionsfeld (blaue Box) klicken Sie nun auf den Button "Aktivieren". Im Feld "Nennwert in € xx,xx" können Sie den *vordefinierten GS-Wert* (wie am Gutschein bedruckt) angeben und durch Klick auf "Aktivieren" die Aktion ausführen. Es erscheint die Erfolgsmeldung "Buchung erfolgreich durchgeführt." – der Gutschein ist nun mit dem vordefinierten Wert beladen und kann dem Kunden überreicht werden.

# *6.1.2 Variante 2 – Beladen mit beliebigen Gutscheinwerten*

# Blanko-Gutscheine ohne vorgedrucktem Gutscheinwert

Diese Gutscheine können mit einem beliebigen Nennwert beladen werden.

Scannen Sie den QR-Code des Gutscheins mit der KUBID Partnerapp.

Im Gutschein-Aktionsfeld (blaue Box) klicken Sie nun auf den Button "Aktivieren". Im Feld "Nennwert beliebig" können Sie einen *beliebigen GS-Wert* (je nach Kundenwunsch) angeben und durch Klick auf "Aktivieren" die Aktion ausführen. Es erscheint die

Erfolgsmeldung "Buchung erfolgreich durchgeführt." – der Gutschein ist nun mit dem gewünschten Wert beladen und kann dem Kunden überreicht werden.

Hinweis: Alle Gutscheine sind optional wiederbeladbar und können jederzeit mit einem gewünschten Gutscheinwert erneut beladen werden!

# *6.2 Gutschein einlösen*

Scannen Sie den QR-Code des Gutscheins um den aktuellen Gutscheinwert auszulesen. Im Gutschein-Aktionsfeld (blaue Box) klicken Sie nun auf den Button "Einlösen". Im Feld "Betrag in €" können Sie den gewünschten Einlöse-Wert (max. aktuelles Guthaben) angeben und durch Klick auf "Einlösen" die Aktion ausführen. Es erscheint die Erfolgsmeldung "Buchung erfolgreich durchgeführt." – der Gutschein bzw. ein Teilbetrag des Gutscheins wurde nun eingelöst.

# *7 BUCHUNGSÜBERSICHT*

# *7.1 Buchungsliste*

Im App-Menü unter "Buchungen" gelangen Sie zur Buchungsliste. All Ihre getätigten Buchungen (Loyalty- und Gutscheinbuchungen, Stornobuchungen, ...) können Sie hier jederzeit einsehen.

Beim Aufrufen der "Buchungen" wird automatisch der aktuelle Tag angezeigt. Über die Filterfunktion kann ein beliebiger Tag ausgewählt und abgerufen werden.

# *7.2 Buchungen stornieren*

Fehlbuchungen im aktuellen Monat können in der Buchungsliste durch Klick auf das Feld "Storno" storniert werden. Die Stornobuchung ist sofort in der Buchungsliste ersichtlich (rot gekennzeichnet).

Hinweis: Buchungen können nur storniert werden, wenn die Buchung noch nicht abgerechnet wurde und noch genügend Guthaben verfügbar ist. Kann die Buchung nicht mehr storniert werden, erhalten Sie eine entsprechende Infomeldung.

# *8 STATISTIKEN*

Im App-Menü gelangen Sie über den Menüpunkt "Statistik" zur Buchungsstatistik der App.

In dieser Statistikübersicht sehen Sie die Anzahl getätigter Buchungen und deren Gesamtsumme, aufgeschlüsselt nach verschiedenen Buchungsarten.

Es wird beim Öffnen des Menüpunktes automatisch der aktuelle Tag angezeigt. Als Filtermöglichkeit steht auch die Auswahl einer Monatsstatistik oder Tagesstatistik (bestimmte Tagesauswahl via Kalender) zur Verfügung.

Eine ausführlichere Statistik mit weiteren Filtermöglichkeiten finden Sie im my.kubid.cloud-Webportal.

# *9 ZURÜCKSEZTEN DER LOGIN-DATEN*

Durch Auswahl des Menüpunktes "Zurücksetzen" (Menüpunkt im App-Menü) werden Ihre gespeicherten Login-Daten und Ihr persönlicher PIN (Schnellzugriff) für das verwendete Endgerät gelöscht. Bei erneutem Login muss dann der Benutzername und das Passwort neu eingegeben werden. Auch der persönliche PIN muss neu gesetzt werden.

# *10 IMPRESSUM*

Im App-Menü sehen Sie im Menüpunkt "Impressum" die aktuelle App-Version und weitere Informationen wie App-Hersteller etc.

# *11 SAMMELPASS MODUL*

Die Sammelpass-Funktion ist eine digitale Stempelpass-Karte. Nur bei Nutzung einer Kundenapp verfügbar.

Pro Einkauf kann ein Sammelpunkt verbucht werden. Ist der Sammelpass vollständig, kann dieser eingelöst werden und der Kunde erhält individuelle Vergünstigungen.

Sie können beliebig viele Sammelpässe für Ihr Unternehmen anlegen und zugleich bedienen (Bsp. Pizzapass, Treuepass, ...).

Hinweis: Möchte der Kunde einen vollen Stempelpass, erst zu einem späteren Zeitpunkt einlösen, kann auch über die erforderliche Anzahl eines Stempelpasses darüber hinaus gesammelt werden. Beim Einlösen wird dann nur die Anzahl eines vollständig gesammelten Stempelpasses abgezogen und die darüber hinaus gesammelten Stempelungen bleiben bestehen.

# *11.1 Sammelpässe für Ihr Unternehmen erstellen und bearbeiten*

#### *11.1.1 Sammelpässe erstellen*

Wählen Sie als ersten Schritt im App-Menü der KUBID Partnerapp die Funktion "Sammelpässe" aus.

Mit Klick auf den Button "Neuer Sammelpass" können Sie nun Ihren persönlichen Sammelpass erstellen. Es muss ein "Name" für den Sammelpass gewählt werden (Bsp. Treuepass) und die Anzahl der erforderlichen Stempel/Sammelpunkte pro Sammelpass definiert werden. Der Sammelpass ist automatisch auf "Aktiv" gesetzt. Mit "Speichern" wird der neue Sammelpass angelegt und steht automatisch bei jedem Kunden zur Verfügung.

Es können beliebig viele Sammelpässe angelegt werden.

# *11.1.2 Sammelpässe bearbeiten*

Wählen Sie im App-Menü der KUBID Partnerapp die Funktion "Sammelpässe" aus.

Alle definierten Sammelpässe sind nun ersichtlich. Mit "Bearbeiten" kann der gewünschte Sammelpass geöffnet und die gewünschten Änderungen (Name, Anzahl, Aktiv) bearbeitet und wieder gespeichert werden.

Mit "Löschen" kann der gewünschte Sammelpass aus der Liste Sammelpässe vollständig gelöscht werden und ist somit nicht mehr verfügbar. Alle bereits gesammelten Punkte beim Kunden gehen somit verloren.

# *11.2 Sammeln und Einlösen*

# *11.2.1 Stempel sammeln*

Um den aktuellen Sammelstatus der Kundenkarte abzurufen, muss die Karte (physische Karte oder virtuelle Karte der Kundenapp) mittels QR-Code gescannt werden. Es können pro Kundenkarte beliebig viele Sammelpässe zugleich verwendet werden.

Um einen neuen Sammelpunkt zu vergeben, klicken Sie bitte auf dem gewünschten Sammelpass auf den Button "Sammeln" und schon gelangen Sie in die Übersicht des ausgewählten Sammelpasses.

In der Detailansicht können Sie durch "Sammeln" einen neuen Stempel vergeben. Es können auch sofort mehrere Stempel durch mehrmaliges klicken auf "Sammeln" vergeben werden.

Bei jedem getätigten Stempel wechselt nun ein weiterer Punkt auf Status grün und kennzeichnet so die getätigte Aktion. Durch den Button "Speichern" wird die Aktion abgeschlossen.

# *11.2.2 Stempel einlösen*

Zum Stempelpass einlösen muss die Kundenkarte mittels QR-Code gescannt werden. Im Dashboard der Sammelpass-Anzeige sehen Sie sofort anhand der eingefärbten grünen

Kreise ob der Sammelpass bereits voll ist (grau frei, grün voll).

Zum Einlösen wählen Sie nun den gewünschten Sammelpass durch Klick auf den Button "Sammeln" aus und gelangen so in die Detailansicht des Sammelpasses.

In der Detailansicht können sie nun anhand der Anzahl zB 5/5 sehen, dass der Sammelpass bereits voll ist bzw. sogar schon darüber hinaus gesammelt wurde. Durch die Funktion "Einlösen" wird nun ein vollständig gesammelter Sammelpass eingelöst und die dafür erforderlichen Stempel zurückgesetzt (Status grün auf grau). Die Anzahl wird ebenfalls aktualisiert zB 0/5.

Der Kunde hat nun einen Sammelpass eingelöst und erhält von Ihnen die individuelle Vergünstigung.

# *12 STAMMKUNDEN MODUL*

Im Stammkunden Modul können Sie festlegen, ob einzelne Karten (beispielsweise Stammkunden) einen anderen Rabattsatz erhalten als "normale" Bonuskarteninhaber.

# *12.1 Kundenkarte als Stammkunde verifizieren*

Schritt 1: Definieren Sie im my.kubid.cloud-Webportal Ihren persönlichen "Stammkunden-rabatt" unter Kundenbindung - Rabattverwaltung. Nun steht der neue Rabattsatz für alle künftigen Loyalty-Buchungen zur Auswahl zur Verfügung.

Schritt 2: Scannen Sie die Kundenkarte (physische Karte oder virtuelle Karte) und wählen Sie im Loyalty-Bereich den Button für "Aufbuchen". Durch Klick auf das Dropdown-Menü in der Rabattzeile können Sie den hinterlegten "Stammkundenrabatt" auswählen und sofort erscheint automatisch ein weiterer Button zum Festlegen des Rabattsatzes für künftige Buchungen mit dieser Kundenkarte. Bestätigen Sie noch den Button "Als Standardrabatt festlegen" und schon erhält diese Kundenkarte bis auf Widerruf den neu hinterlegten Stammkundenrabatt.

Alternativ können Kundenkarten auch über das my.kubid.cloud-Webportal als Stammkunde verifiziert werden. Siehe Punkt 20.1.

# *12.2 Stammkunden-Auswahl von Kundenkarte entfernen*

Zum Entfernen des hinterlegten Stammkundenrabatts, gehen Sie wie in Punkt 12.1 vor und hinterlegen Sie den gewünschten Rabatt für diese Karte als "neuen Standardrabatt" in diesem Fall, Ihren persönlich definierten Rabattsatz für Standardbuchungen.

# *13 GEBURTSTAGS MODUL*

# Mit der Geburtstagsbonus-Funktion können Sie Ihren Kunden den Freudentag versüßen!

Im Geburtstagsmonat erhalten Ihre Kunden eine kleine Aufmerksamkeit. Sie können selbst entscheiden ob Sie im Geburtstagsmonat einen speziellen Geburtstagsrabatt (zB 10% auf einen Einkauf) oder ein persönliches Geschenk (zB Glas Sekt, ein Produkt Ihres Unternehmens, ...) verschenken möchten.

Voraussetzung für die Geburtstagsanzeige ist ein hinterlegtes Geburtsdatum in den Kunden-Stammdaten. Der Geburtstagsbonus kann nur einmal im Geburtstagsmonat eingelöst werden und der Geburtstagshinweis erlischt danach.

#### Ablauf

Beim Scannen der Kundenkarte (physische Karte oder virtuelle Karte) erscheint im Geburtstagsmonat automatisch ein Geburtstagskuchen-Symbol im grünen Loyalty-Bereich. Sie können nun Ihren persönlich definierten Geburtstagsbonus an den Kunden verschenken.

Das Geburtstagskuchen-Symbol erscheint im Geburtstagmonat bei jedem Scan der Kundenkarte so lange, bis Sie den Geburtstagsbonus entwerten. Durch "Fingertipp" auf das Kuchensymbol ist der einmalige Geburtstagsbonus mit einem grünen Häkchen bestätigt und für Sie somit erkennbar, dass der Kunde bereits seinen Geburtstagsbonus erhalten hat.

Im Folgemonat ist das Geburtstagskuchen-Symbol dann wieder automatisch verschwunden!

Hinweis: bei Vergabe eines Geburtstagsrabattes: Definieren Sie vorab im my.kubid.cloud-Webportal Ihren persönlichen "Geburtstagsrabatt" (siehe Punkt 17.5). Der neue Rabattsatz steht sofort für alle künftigen Loyalty-Buchungen zur Auswahl zur Verfügung.

> \_\_\_\_\_\_\_\_\_\_\_\_\_\_\_\_\_\_\_\_\_\_\_\_\_\_\_\_\_\_\_\_\_\_\_\_\_\_\_\_\_\_\_\_\_\_\_\_\_\_\_\_\_\_\_\_\_\_\_\_\_\_\_\_\_\_\_\_\_\_\_\_\_\_\_ *Ende Abschnitt KUBID Partnerapp*

# DAS MY.KUBID.CLOUD-WEBPORTAL

# Das my.kubid.cloud-Webportal dient zur Verwaltung sämtlicher Benutzereinstellungen, Kundendaten, Marketingaktivitäten, Statistiken uvm.!

# *14 LOGIN*

Loggen Sie sich mit Ihren persönlichen Partner-Zugangsdaten auf einem beliebigen Browser unter *https://my.kubid.cloud* ein.

# *15 BENUTZER-INFORMATIONEN*

Ihren Benutzer-Status können Sie über das Benutzer-Profilbild in der rechten oberen Ecke durch Klick auf das Profilbild einsehen.

In der Benutzerübersicht sehen Sie den Benutzernamen (= E-Mailadresse) und Ihre aktive Berechtigung (zB P-Nummer = Partner) zum my.kubid.cloud-Webportal.

Mittels Partner-Icon können Sie Ihre Benutzer-Stammdaten einsehen und Ihr Firmenlogo aktualisieren.

# *15.1 Limit für Loyalty-Buchungen setzen*

Mittels Zahnrad-Symbol gelangen Sie in die Einstellungen zur Limit-Verwaltung. Hier können Sie Buchungsbeschränkungen "Limit" in Form eines Maximalbetrages und/oder Maximalrabattes für Ihre Loyalty-Buchungen festlegen und speichern. Diese Einstellung dient zur Vermeidung von zu hohen Rabatt-Aufbuchungen durch Eingabefehler im Umsatzfeld.

# *16 NAVIGATION*

In der linken Spalte sehen Sie nun das so genannte Member-Menü. In diesem Bereich können Sie die durch die einzelnen Menüpunkte und deren Untermenüs navigieren.

- Dashboard
- Kundenbindung
- Registrierung
- Kontakte
- Kartenverwaltung
- Buchhaltung
- Partner-Info
- Marketing

Durch Auswahl der Menüpunkte gelangen Sie zu den jeweiligen Untermenüs. Im Folgenden werden nun die einzelnen Menüpunkte erläutert.

# *17 KUNDENBINDUNG*

# *17.1 Kundenbindung - Buchungsliste*

Unter dem Menüpunkt "Buchungen - Buchungsliste" können Sie alle getätigten Buchungen (Loyalty und Gutscheine) abrufen.

Alle getätigten Buchungen können nach folgenden Kriterien gefiltert werden:

- nach Datum: hier können Sie einen gewünschten Buchungstag abfragen
- nach Buchungstyp: es kann aus allen verfügbaren Buchungstypen gefiltert werden
- nach Kontotyp: Filtermöglichkeit nach Verrechnungskonto oder Kundenkonto
- nach Kartennummer: Eingabe einer bestimmten Kundenkarte
- nach Kundenname: Vorname oder Nachname
- nach Rabattgröße: zur Suche nach vergebenen Rabattbeträgen

# *17.1.1 Buchungen stornieren*

In der Buchungsliste können einzelne Buchungen auch mittels Button "Storno" storniert werden. Es wird eine Stornobuchung zum Tagesdatum der Stornierung getätigt und die Original-Buchung als "storniert" markiert.

Hinweis: Buchungen können nur storniert werden, wenn die Buchung noch nicht abgerechnet wurde und noch genügend Guthaben verfügbar ist. Kann die Buchung nicht mehr storniert werden, erhalten Sie eine entsprechende Infomeldung.

# *17.2 Kundenbindung - Neue Buchung*

Alternativ zur KUBID Partnerapp kann auch über das my.kubid.cloud-Webportal gebucht werden (Loyalty und Gutscheine).

Öffnen Sie die Menüleiste "Buchungen" und wählen Sie den Menüpunkt "Neue Buchung". Nun können Sie durch Eingabe der Kartennummer (Ziffern nach den Nullen ausreichend) und Abfrage über den grünen Button "Informationen abfragen" die ausgewählte Kundenkarte in Echtzeit nach Status aktiv/nicht aktiv und aktuellem Guthaben abrufen.

# *17.2.1 Rabatt aufbuchen*

Rufen Sie die Aktion zum Aufbuchen mittels grünem Button "Rabatt aufbuchen" auf und tragen Sie im Feld "Umsatz eingeben" den Einkaufsbetrag bzw. den gewünschten Umsatz ein. Es wird automatisch der hinterlegte Standardrabatt vorgeschlagen oder durch Klick auf das Dropdown-Feld kann ein beliebiger Rabatt ausgewählt werden. Durch den Button "Umsatz buchen" wird die Aktion durchgeführt und abgeschlossen.

# *17.2.2 Guthaben einlösen*

Rufen Sie die Aktion zum Einlösen mittels rotem Button "Guthaben einlösen" auf und tragen Sie im Feld "Einzulösenden Betrag eingeben" den gewünschten Abbuchungsbetrag ein. Durch den Button "Betrag einlösen" wird die Aktion durchgeführt und das Guthaben von der Kundenkarte abgebucht.

# *17.2.3 Guthaben umbuchen*

Öffnen Sie zum Umbuchen den eingeklappten Reiter "Zusätzliche Aktionen". Wählen Sie nun den Button "Guthaben auf andere Karte umbuchen". Tragen Sie nun die gewünschte Kartennummer ein auf welche das Guthaben umgebucht werden soll – das verfügbare Guthaben wird automatisch angezeigt und kann beliebig abgeändert werden, falls nicht das Gesamtguthaben umgebucht werden soll. Mit dem Button "Guthaben umbuchen" wird die Aktion durchgeführt.

# *17.3 Kundenbindung - Sammelpässe*

In diesem Menüpunkt können Sie alternativ zur KUBID Partnerapp Ihre persönlichen Sammelpässe definieren und bearbeiten.

Zur Erstellung eines neuen Sammelpasses wählen Sie bitte den Button "Neuen Eintrag erstellen" und vergeben Sie anschließend einen Sammelpass-Titel und die Anzahl der erforderlichen Sammelpunkte. Durch Setzen von "Aktiv - Ja" und "Stempelpass speichern" wird der neue Sammelpass erstellt und ist sofort in der KUBID Partnerapp verfügbar.

Zum Bearbeiten von vorhandenen Sammelpässen öffnen Sie den gewünschten Sammelpass mit der Bleistift-Funktion. Nehmen Sie nun die gewünschten Änderungen vor und speichern Sie anschließend den Sammelpass wieder.

Vorhandene Sammelpässe können auch durch die Auswahl "Aktiv – Nein" deaktiviert werden und zu einem späteren Zeitpunkt jederzeit wieder bearbeitet und aktiviert werden.

Durch Auswahl des Buttons mit dem roten x wird der erstellte Sammelpass gelöscht.

# *17.4 Kundenbindung – Buchungsstatistik*

In diesem Menüpunkt erhalten Sie alternativ zur KUBID Partnerapp eine Buchungsübersicht aller getätigten Buchungen.

Mit der Filterfunktion können Sie einen bestimmten Zeitraum (Datum von – bis) abrufen.

# *17.5 Kundenbindung – Rabattverwaltung*

Hier können Sie Ihre persönlichen Rabatte verwalten. Es können beliebig viele Rabatt-Einträge angelegt werden, welche dann in der Partnerapp im Dropdown zur Auswahl hinterlegt sind.

Bitte beachten Sie: nur ein Eintrag kann als fixer Standardrabatt definiert werden. Dieser Eintrag wird dann in der Partnerapp standardmäßig verwendet.

# *17.5.1 Neuen Rabatt anlegen*

Durch Auswahl des Buttons "Neuen Eintrag erstellen" können Sie einen zusätzlichen Rabatt-Eintrag erstellen. Im ersten Schritt wird ein Rabattname hinterlegt und im Feld "Aktiv - Ja" ausgewählt und anschließend gespeichert. Nun ist nur ein Eintrag erstellt, jedoch noch kein Rabattwert hinterlegt. Im zweiten Schritt definieren Sie nun durch Auswahl des mittleren Symbols bei Aktionen den gewünschten Rabattsatz (zb. Ab € 0 einen Rabatt von 3%) und speichern den Eintrag.

# *17.5.2 Rabatte verwalten und löschen*

Vorhandene Einträge können durch Auswahl des Bleistift-Symbols bearbeitet werden oder durch Auswahl des X-Icons gelöscht werden.

# *17.6 Kundenbindung - Standard-Rabatt festlegen*

Wie in Punkt 12 "STAMMKUNDEN MODUL" beschrieben, können Kundenkarten auch im my.kubid.cloud-Webportal mit einem beliebigen Rabattsatz (zB Stammkunde) verankert und für künftige Buchungen als "Standard-Rabatt" hinterlegt werden.

Im Menüpunkt "Kundenbindung - Stammkunden" kann durch Angabe der Kartennummer und Auswahl des gewünschten Rabattsatzes (Dropdown-Menü) einfach mittels Button "Als Standard festlegen" der gewünschten Kundenkarte ein beliebiger Rabattsatz als sogenannten "Standard-Rabatt" zugeteilt werden.

Mit dem selbigen Vorgang können Sie die Kundenkarte auch wieder dem ursprünglich definierten Standard-Rabatt zuteilen.

# *18 REGISTRIERUNG*

# *18.1 Registrierung - Zettel-Registrierung*

Neue physische Kundenkarten werden mittels KUBID Partnerapp aktiviert (Zuordnung Kunde zu Partner) und die erforderlichen Kunden-Stammdaten und Kartennummer (mit Prüfziffer CVV) ausgefüllt und die Teilnahmebedingungen sowie Datenschutzbestimmungen mittels Kunden-Unterschrift zugestimmt.

Die digitale Stammdatenerfassung (inkl. Zuweisung zur Kundenkarte) der ausgefüllten Antragsformulare erfolgt manuell über das my.kubid.cloud-Webportal durch Eingabe des Partnerbetriebes oder einer zentralen Verwaltungsstelle.

# *18.1.1 Erfassung der Kundendaten und Kartenprüfung*

Durch Auswahl des Menüpunktes "Zettel-Registrierung" erhalten Sie ein leeres Formular zur Datenerfassung. Durch Angabe der Kartennummer (nur die Zahlen nach den Nullen erforderlich) und Angabe der CVV-Prüfziffer (= die 3 Ziffern nach dem Bindestrich der Kartennummer) wird die Karte im System überprüft um Doppelzuweisungen zu vermeiden und kann so dem neuen Kundenbenutzer zugeteilt werden.

Bei Eingabe einer Mailadresse (wenn vorhanden, kein Pflichtfeld) wird diese Mailadresse auch als Benutzername für den Kunden-Login gespeichert und automatisch ein Kunden-Passwort vergeben. Infos zum Kundenlogin entnehmen Sie bitte dem Punkt 24. Füllen Sie noch alle vorhandenen Stammdaten lt. Antragsformular aus und speichern Sie den Benutzer mittels Button "Registrierung absenden".

Hinweis: Zur einfacheren und schnelleren Erfassung von mehreren Antragsformularen, wählen Sie nach Eingabe der Daten statt dem grünen Button "Registrierung absenden" den gelben Button "Registrierung absenden und neue Registrierung" und gelangen so automatisch zum nächsten leeren Formular.

# *19 KONTAKTE*

# *19.1 Kontakte - Kontaktverwaltung*

In der Kontaktverwaltung sind alle erfassten Kundenbenutzer und deren zugeteilten Karten ersichtlich und können hier jederzeit bearbeitet, gefiltert und exportiert werden.

### *19.1.1 Kunden suchen und bearbeiten*

Über das Suchfeld kann nach allen Kundendaten gesucht werden. Durch Eingabe des Suchbegriffes mit\* am Beginn und am Ende des Suchbegriffes kann nach Teilen eines Suchbegriffes zB Namen, einer Straße etc. gesucht werden.

Für die erweiterte Kundensuche stehen auch mehrere Filteroptionen zur Auswahl.

Mit der Bleistiftfunktion (Aktionen) kann der gesuchte Kunde dann bearbeitet und gespeichert werden. zB Aktualisierung der Adresse

#### *19.1.2 Kunden exportieren*

Mit dieser Funktion kann mittels orangenem Button "Exportieren" eine .txt-Datei aller Kundendaten bzw. aller gefilterten Kundendaten erstellt und für Marketingzwecke wie Serienbriefe etc. verwendet werden.

# *20 KARTENVERWALTUNG*

# *20.1 Kartenverwaltung – Karten*

In diesem Menü sind alle Kunden- und Gutscheinkarten (Karten die bereits bei Ihnen gebucht haben oder von Ihnen vergeben wurden) abrufbar und können hier jederzeit bearbeitet (aktiviert/deaktiviert) und gefiltert werden.

# *21 BUCHHALTUNG*

# *21.1 Buchhaltung - Rechnungen*

Im Menüpunkt Rechnungen stehen alle generierten Monatsrechnungen zur Verfügung und können jederzeit als PDF heruntergeladen werden. Zusätzlich werden die Monatsrechnungen auch per Mail an eine definierte Mailadresse des Partnerbetriebes versendet.

# *22 PARTNER-INFO (für Kundenapp)*

In den Partnerinformationen können kurze Unternehmensbeschreibungen, Ihre Öffnungszeiten, Koordinaten, Ihr Firmenlogo etc. für die Detailanzeige der Partnerauflistung in der Kundenapp hinterlegt werden.

# *23 MARKETING*

# *23.1 Marketing – Angebote*

In der Angebotsverwaltung können Sie Ihre persönlichen Angebote/Aktionen anlegen und verwalten. Die erstellten Angebote werden in der Kundenapp angezeigt.

Es kann immer nur ein aktives Angebot pro Partnerbetrieb in der Kundenapp angezeigt werden. Die Anzeige richtet sich nach dem aktuellen Angebotsdatum, sprich das entsprechende "aktive" Angebot im aktuellen Zeitraum wird in der App ausgelesen.

# *23.1.1 Erstellen neuer Angebote*

Button "Neuen Eintrag erstellen" wählen – ein Formular öffnet sich: die entsprechenden Felder ausfüllen - ein Bild hochladen (Bilddatei JPG, PNG, etc.) - "Ja" im Feld "Aktiv" setzen - Button "Angebot/Aktion" speichern klicken

Hinweis: das Feld "Titel" wird in der App als Angebots-Vorschau angezeigt. Der Inhalt wird in den Angebot-Details durch Klick auf das Angebot angezeigt. Die Felder "Normalpreis und Reduzierter Preis" sind keine Pflichtfelder. Angebote können auch ohne Bild als reines Textangebot angezeigt werden (Empfehlung mit Bild da ansprechender).

# *23.1.2 Bearbeiten von vorhandenen Angeboten*

In der Deals-Übersicht werden bereits erstellte Angebote angezeigt und können jederzeit mit dem "Bleistift" (links) bearbeitet, geändert, aktiviert/deaktiviert, gelöscht werden.

# *23.2 Marketing - Angebote pushen*

Es kann pro Partnerbetrieb einmal pro Monat eine Push-Nachricht versendet werden. Dieses Limit ist im System hinterlegt und löst somit automatisch nur eine Push-Nachricht pro Betrieb pro Monat aus. Durch Klick auf die erhaltene Nachricht gelangt der Kunde automatisch zum gewünschten Angebot in der Kundenapp.

Im Menü "Marketing" den Untermenüpunkt "Angebote pushen" wählen. Einen Titel und Nachrichtentext (max. 180 Zeichen) im Feld "Vorschau" erstellen und durch den Button "Push-Benachrichtigung versenden" die Push-Nachricht ausführen. Die Nachricht wird direkt beim Ausführen/Speichern an alle App-User versendet.

# *23.3 Marketing – Veranstaltungen (Events)*

In der Veranstaltungsverwaltung können Sie Ihre persönlichen Veranstaltungen/Events anlegen und verwalten. Die erstellten Events werden in der Kundenapp angezeigt.

Es können beliebig viele Events angezeigt werden. Zum Veranstaltungsdatum kann jedoch immer nur ein Event pro Partnerbetrieb angezeigt werden.

# *23.3.1 Erstellen neuer Events*

Button "Neuen Eintrag erstellen" wählen – ein Formular öffnet sich: die entsprechenden Felder ausfüllen - ein Bild hochladen (Bilddatei JPG, PNG, etc.) - "Ja" im Feld "Aktiv" setzen – Button "Eintrag speichern" klicken

Hinweis: das Feld "Titel" und das Datum (von - bis) wird in der App als Event-Vorschau angezeigt. Der Inhalt wird in den Event-Details durch Klick auf das Event angezeigt. Events können auch ohne Bild als reines Text-Event angezeigt werden (Empfehlung mit Bild da ansprechender).

# *24 KUNDEN-LOGIN*

Auch Ihre Kunden können sich im my.kubid.cloud-Webportal einloggen und die persönlichen Stammdaten einsehen/bearbeiten, sowie den aktuellen Punktestand abfragen!

# **24.1 Erstlogin durch Funktion "Passwort vergessen"**

Um ein persönliches Passwort zu erhalten, ist eine Passwortabfrage im my.kubid.cloud-Webportal erforderlich.

Hinweis: Karteninhaber von physischen Karten, ohne bereits hinterlegter E-Mail-Adresse, können hier ebenfalls eine Mail-Adresse als Benutzer setzen und anschließend das persönliche Passwort anfordern.

# *24.1.1 Variante 1: Passwortabfrage mit hinterlegter E-Mailadresse*

Der Kunde hat beim Registrieren der Kundenapp oder Ausfüllen des Karten-Antragsformulars eine E-Mail-Adresse angegeben. Diese E-Mailadresse wird automatisch als Benutzername im System hinterlegt.

Der Kunde ruft im Web https://my.kubid.cloud auf und klickt auf den blauen Link "Passwort vergessen?"

Es öffnet sich ein Fenster für die Eingabe des Benutzernamens (Benutzername = E-Mail-Adresse). Durch Auswahl des Buttons "Passwort vergessen" wird ein Verifizierungsmail an die eingegebene (bereits hinterlegte) Mail-Adresse gesendet. Der Kunde kann nun sein Passwort neu setzen.

# *24.1.2 Variante 2: Passwortabfrage ohne hinterlegter E-Mailadresse*

Der Kunde hat beim Registrieren der Kundenapp oder Ausfüllen des Karten-Antragsformulars keine E-Mail-Adresse bekannt gegeben und somit noch keinen gültigen Benutzernamen.

In diesem Fall kann durch Klick auf den blauen Link "Benutzername für Karte setzen" eine neue E-Mail-Adresse und somit ein Benutzername hinterlegt werden. Die Felder müssen vollständig ausgefüllt werden und durch Auswahl des Buttons "Benutzername für Karte setzen" bestätigt werden. Eine Verifizierungsmail wird an die angegebene E-Mailadresse des Kunden versendet. Durch Bestätigung des E-Mails kann der Kunde sein persönliches Passwort neu setzen.

Hinweis Eingabe der Kartennummer: Die Kartennummer ist unter dem Barcode als 13-stellige Nummer angebracht zB 195.xxx.xxx.xxx.x (Eingabe der Kartennummer MIT und OHNE Punkte möglich). Die CVV ist die dreistellige Nummer nach dem Bindestrich der Kartennummer.

> \_\_\_\_\_\_\_\_\_\_\_\_\_\_\_\_\_\_\_\_\_\_\_\_\_\_\_\_\_\_\_\_\_\_\_\_\_\_\_\_\_\_\_\_\_\_\_\_\_\_\_\_\_\_\_\_\_\_\_\_\_\_\_\_\_\_\_\_\_\_\_\_\_\_\_ *Ende Abschnitt my.kubid.cloud-Webportal*

# **Wir wünschen Ihnen viel Erfolg mit dem kubid.cloud System!**

Hinweis: Eine Anleitung zur Bedienung von weiteren KUBID Zusatzmodulen (zB Müllkalender-Modul, Mittagsmenü-Modul, …) finden Sie in der "Bedienungsanleitung KUBID Zusatzmodule".

# DANKE IT-CENTER & KUBID GMBH www.it-center.at I www.kubid.at